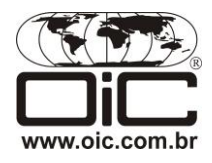

# **Integração ETKA DMS**

### **Configuração do COMbox – ETKA para uso da integração com o DMS**

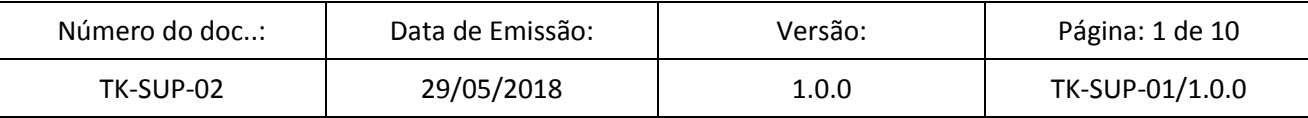

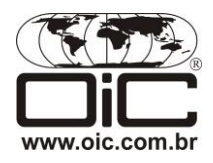

## **INTRODUÇÃO**

Esta documentação tem como objetivo demonstrar o processo de instalação e configuração da ferramenta COMbox, utilizada na integração entre o DMS da concessionária e o ETKA, com base na integração LexCom Standard Interface. Para mais informações sobre o desenvolvimento da integração para o seu DMS, verifique a documentação técnica.

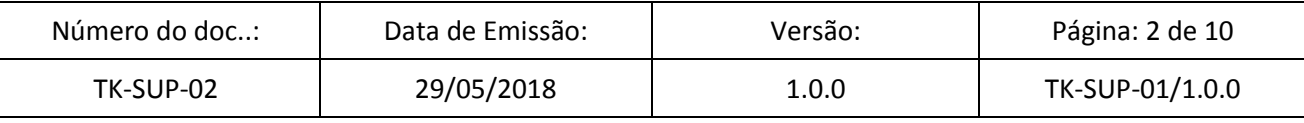

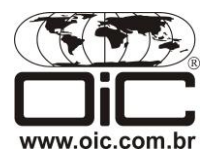

### **CONFIGURAÇÃO COMbox**

### **1) Requisitos para instalação**

- PC com sistema operacional Windows 7, 8 ou 10;
- Usuário com permissão de administrador local;
- O arquivo de instalação "**setup 24-7.exe**". Ele pode ser obtido através do link [https://www.etkainfo.com/myETKAinfo](https://www.etkainfo.com/myETKAinfo-doc/public/downloads/etka_dvd_combox/setup24-7.exe)[doc/public/downloads/etka\\_dvd\\_combox/setup24-7.exe](https://www.etkainfo.com/myETKAinfo-doc/public/downloads/etka_dvd_combox/setup24-7.exe)
- Dados de proxy;
- URL do servidor do DMS;
- myETKAinfo ID;
- Dealer number.

#### **2) Instalação do "setup 24-7.exe"**

- Faça o logon no PC como administrador local; OBSERVAÇÃO: privilégios de administrador geralmente não são suficientes.
- Clique duas vezes para iniciar o "**setup 24-7.exe**";
- Siga as instruções de instalação;
- Selecione a opção "**Install COMbox**" e clique no botão "**Next**";

Select an option you want to install. Click Next when you are ready to continue.

**O** Install COMbox

- **C** Install COMbox and Messenger
- **C** Install Messenger
- Verifique os componentes selecionados do COMbox e o caminho da instalação escolhido automaticamente. Clique no botão "**Install**" para iniciar a instalação.
- Após a instalação bem sucedida, deixe a opção "**Show COMbox Settings**" desmarcada e clique em "**Finish**".
- A instalação do COMbox foi finalizada.

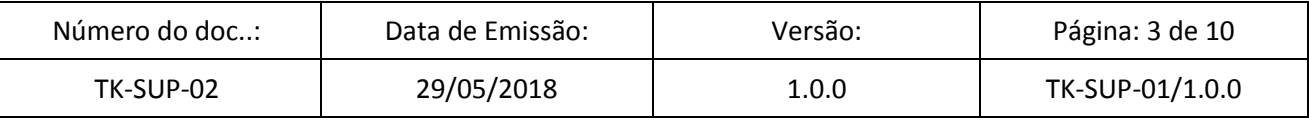

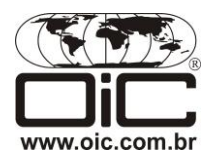

#### **3) Configurar o Firewall do Windows para o COMbox**

Contate o administrador da rede se precisar de auxílio no momento de configurar o Firewall do Windows. Certas portas devem ser abertas no Firewall do Windows para permitir que o Messenger conecte-se ao COMbox.

Crie as seguintes regras no Firewall do Windows:

**Nova regra:** entrada **Porta:** 50080 **Tipo de Protocolo:** TCP

**Ação:** permitir a conexão **Perfil:** Domínio, Privado, Público

**Nome da Regra:** COMbox Service

**Nova regra:** entrada / saída **Portas:** 3001, 3002 **Tipo de Protocolo:** TCP/UDP

**Ação:** permitir a conexão **Perfil:** Domínio, Privado, Público

**Nome da Regra:** COMbox Messenger

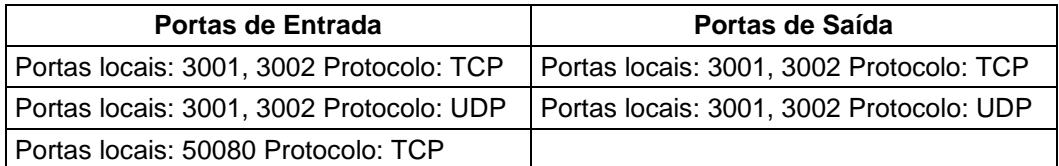

#### **4) Configuração na interface do COMbox**

IMPORTANTE: altere apenas as configurações abaixo mencionadas. Deixe todas as não mencionadas como estão.

- Na área de trabalho, clique duas vezes no ícone "**COMbox Settings**", criado automaticamente.
- Na área "**Internet connection**", verifique as configurações de proxy exibidas automaticamente em "**Proxy for internet access**".
- Verifique se na área "**Credentials for this COMbox installation**" um usuário técnico (exemplo: combox1) foi inserido automaticamente no campo de entrada. Se não, insira o seu myETKAinfo ID e clique em "**Store**". Seu nome de usuário será então substituído pelo usuário técnico. Observação: é possível que tal alteração seja exibida somente após reiniciar as configurações do COMbox.
- Na área "**Brands / DMS**", configure as marcas desejadas selecionando-as em "**Add brand**".
- Selecione o "**DMS-Protocol**" correspondente. Faça as configurações adequadas conforme os dados de DMS fornecidos.

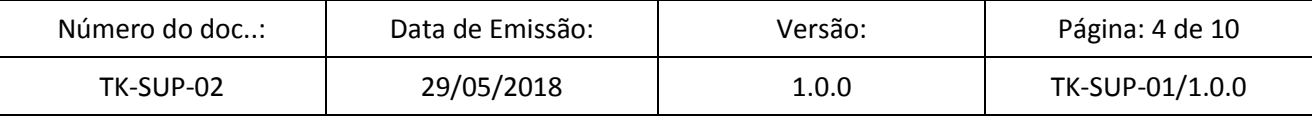

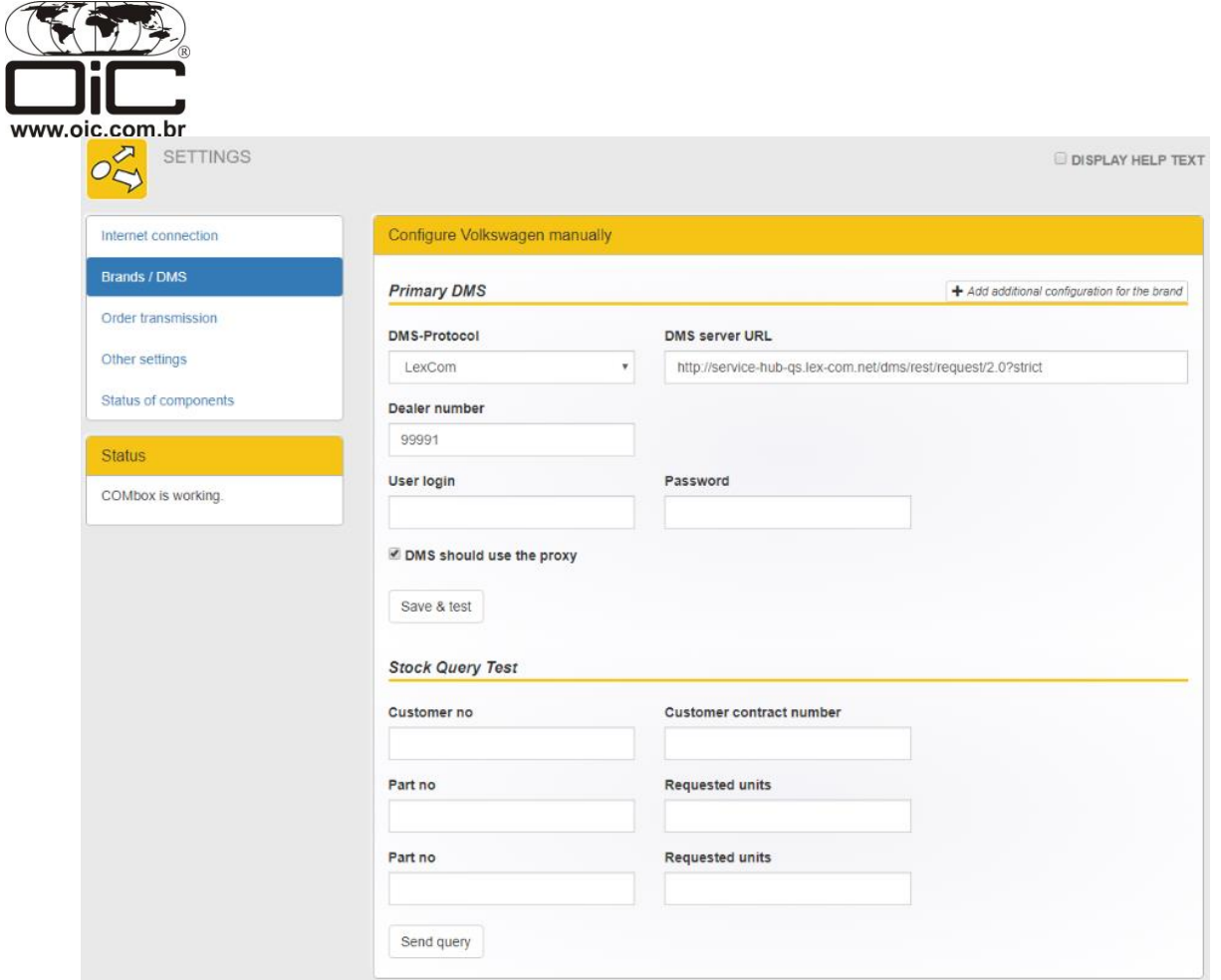

Se o DMS estiver alocado em outra rede, deixe a opção "**DMS should use proxy**" marcada. Após a inserção dos dados de DMS nos campos, clique em "**Save & test**".

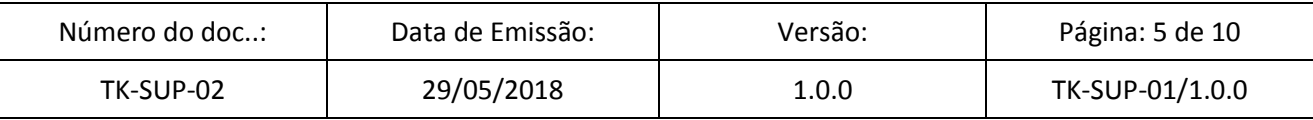

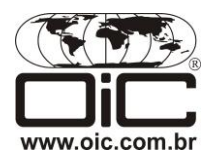

### **CONFIGURAÇÃO ETKA – COMbox**

### **1) Pré-requisitos**

- Ter o COMbox instalado de acordo com o passo a passo anterior, bem como as demais configurações (protocolo DMS, caminho da ficha de material, firewall) já definidas.
- Antes de começar, pergunte ao distribuidor do DMS quais configurações devem ser habilitadas no ETKA e no COMbox, envolvendo as seguintes opções:
	- o Transmitir o nome curto ao DMS;
	- o Transmitir o texto completo ao DMS;
	- o Mostrar também o preço do concessionário: Sim / Não;
	- o Transmitir o texto das peças em letras maiúsculas: Sim / Não;
	- o Transmissão de bloco: Sim / Não;
	- o Multilocatário: Sim / Não;

#### **2) ETKA: Configurações de Conexão**

- 1. Iniciar ETKA;
- 2. Clicar em "**CONFIGURAÇÕES**" > "**CONFIGURAÇÕES**";
- 3. Clique em "**Conexões DMS**" e:
- Selecione a opção "**COMbox**";
- Insira o seguinte nome de servidor remoto: **COMPUTERNAME:50080/service**; (**COMPUTERNAME** = sistema onde o COMbox está instalado). Você também pode usar o IP, caso necessário;
- Coloque os números do concessionário e o do VZ nos campos correspondentes (idênticos aos inseridos no COMbox Settings).
- 4. Clique em "**SALVAR**" para gravar as modificações;

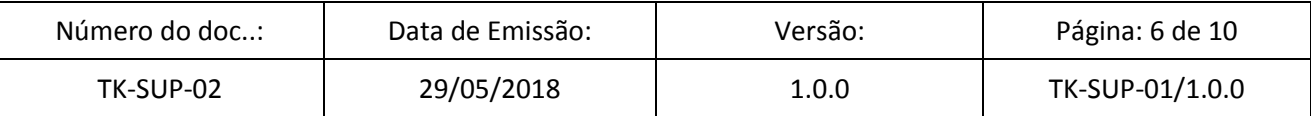

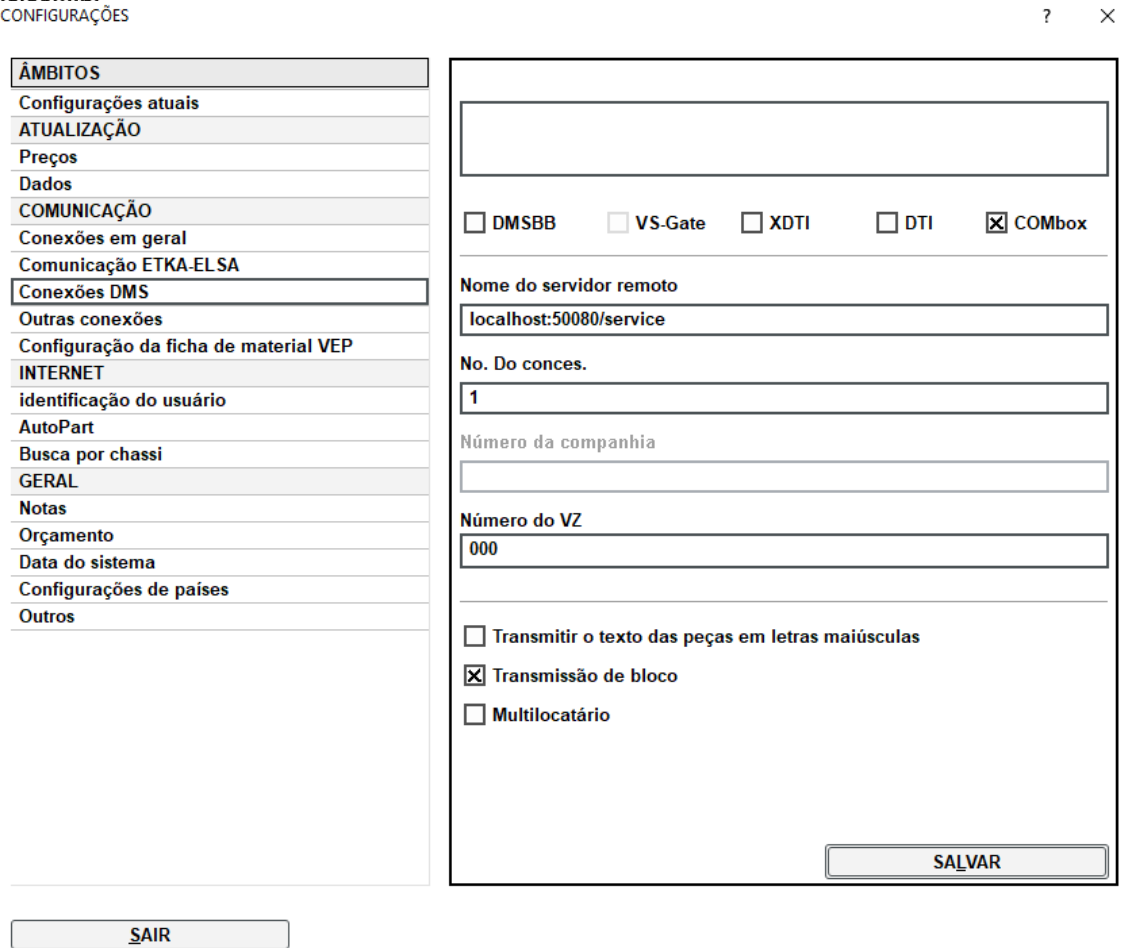

- 5.Faça as configurações de acordo com as especificações do distribuidor. Em "**Conexões DMS**", são:
	- Transmitir o texto das peças em letras maiúsculas: Sim / Não;
	- Transmissão de bloco: Sim / Não;
	- Multilocatário: Sim / Não.

l

www.oic.com.br

#### 6.Na guia "**Conexões em geral**", são:

- Transmitir o nome curto ao DMS;
- Transmitir o texto completo ao DMS;
- Mostrar também o preço do concessionário. Clique em "**SALVAR**" em cada guia para gravar as modificações.

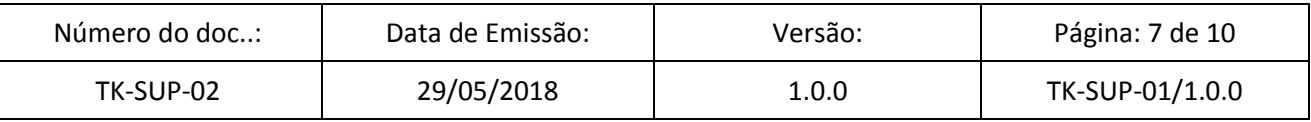

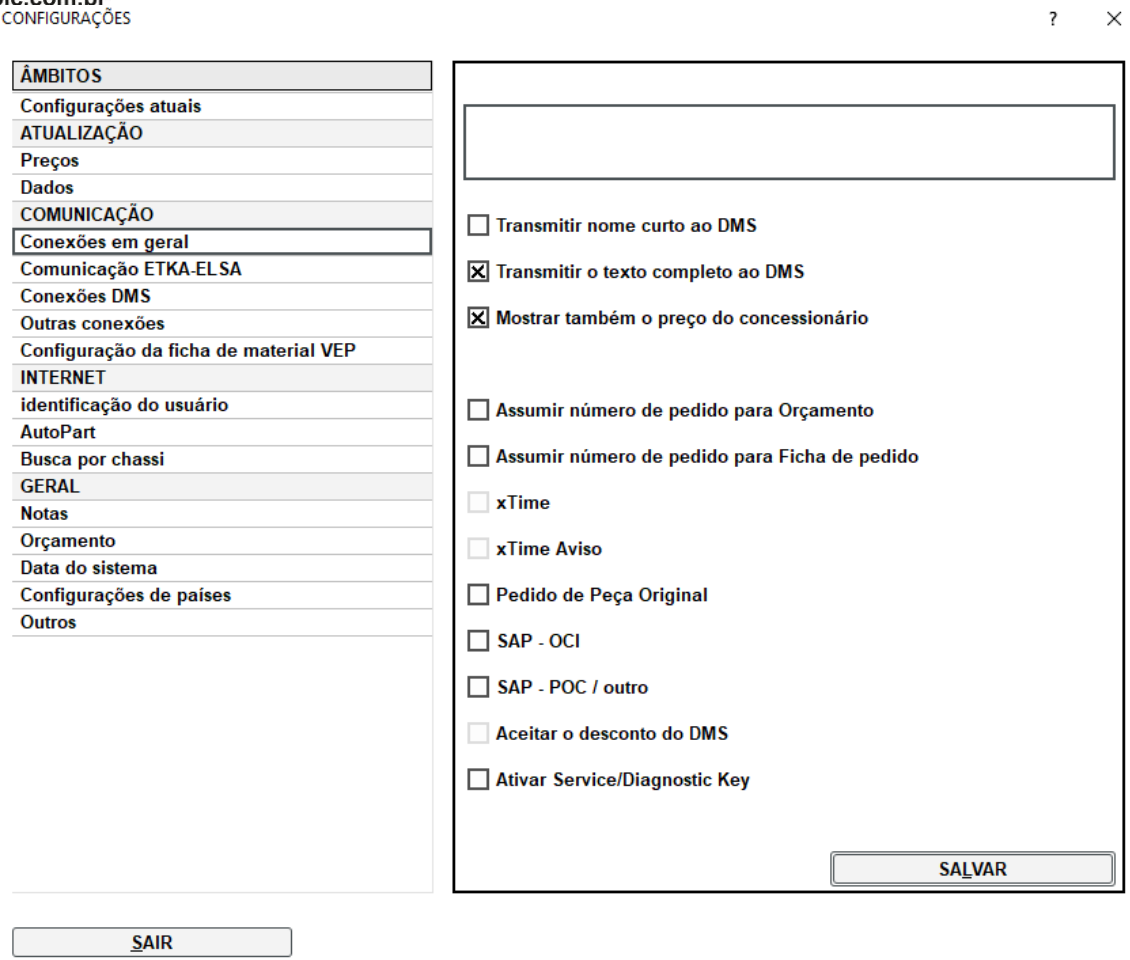

j

www.oic.com.br

7. Se o concessionário utiliza fichas de material VEP, verifique na guia "**Configuração da ficha de material VEP**" se a opção "**Editar ficha de material VEP**" está marcada e o caminho correto da ficha de material está inserido.

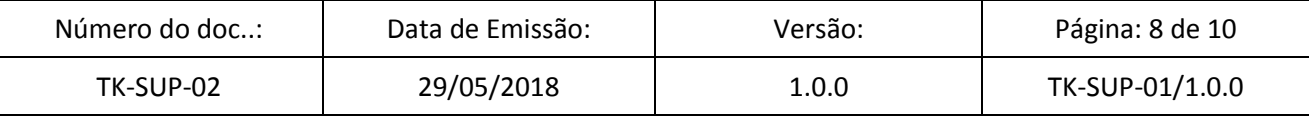

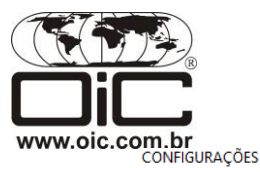

 $\overline{?}$   $\times$ 

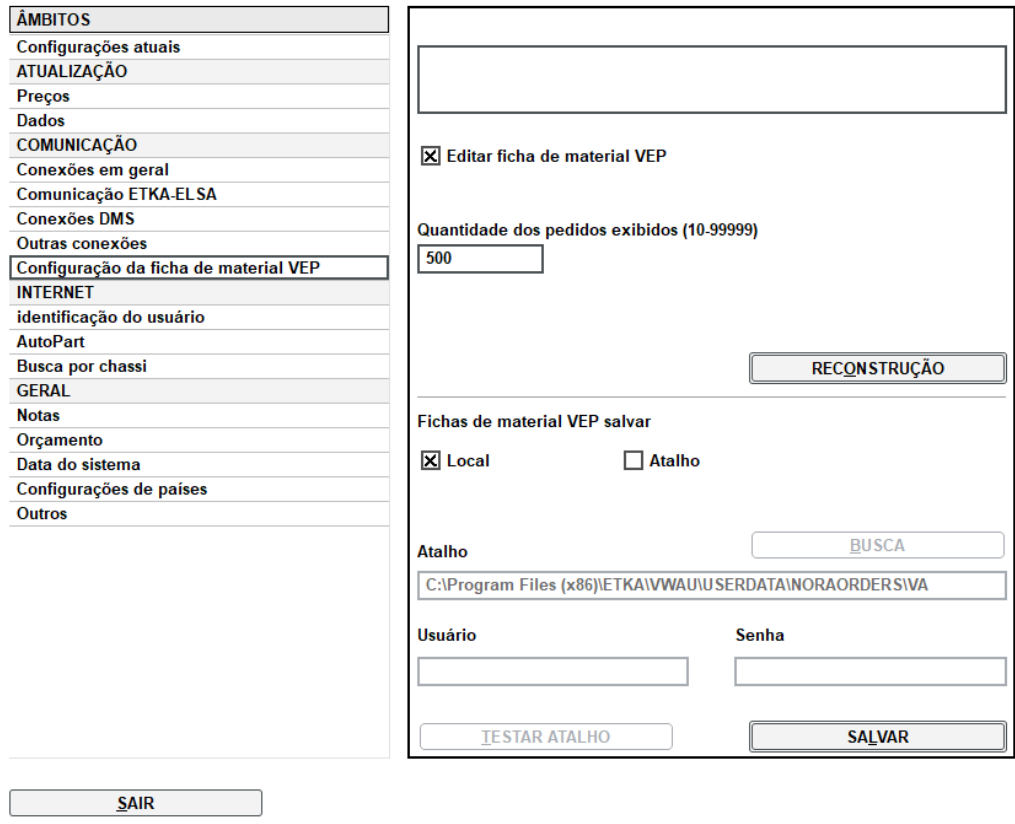

### **3) Testando a função COMbox no ETKA:**

- 1.Inicie o ETKA e abra o catálogo de peças da marca configurada, clicando em "**START**".
- 2.Se não estiver ativo, habilite as informações de estoque selecionando a opção "**DE**" em "**ESTOQUE**", localizada no cabeçalho do ETKA.

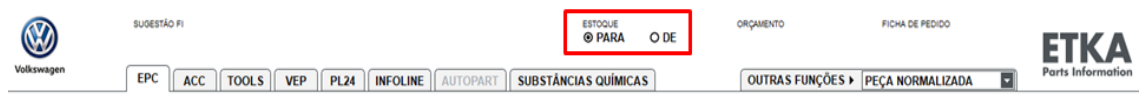

3.Clique duas vezes para abrir a informação da peça de qualquer número de peça. Para tanto, escolha o modelo, ano do modelo, grupo principal e ilustração.

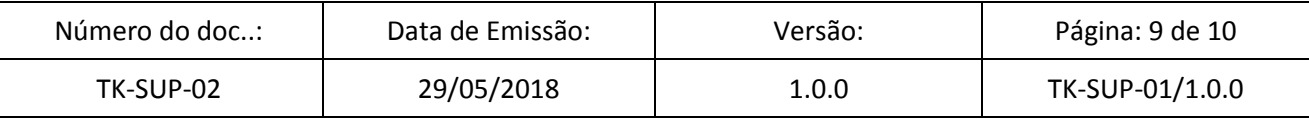

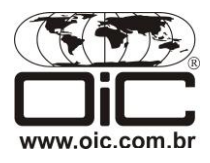

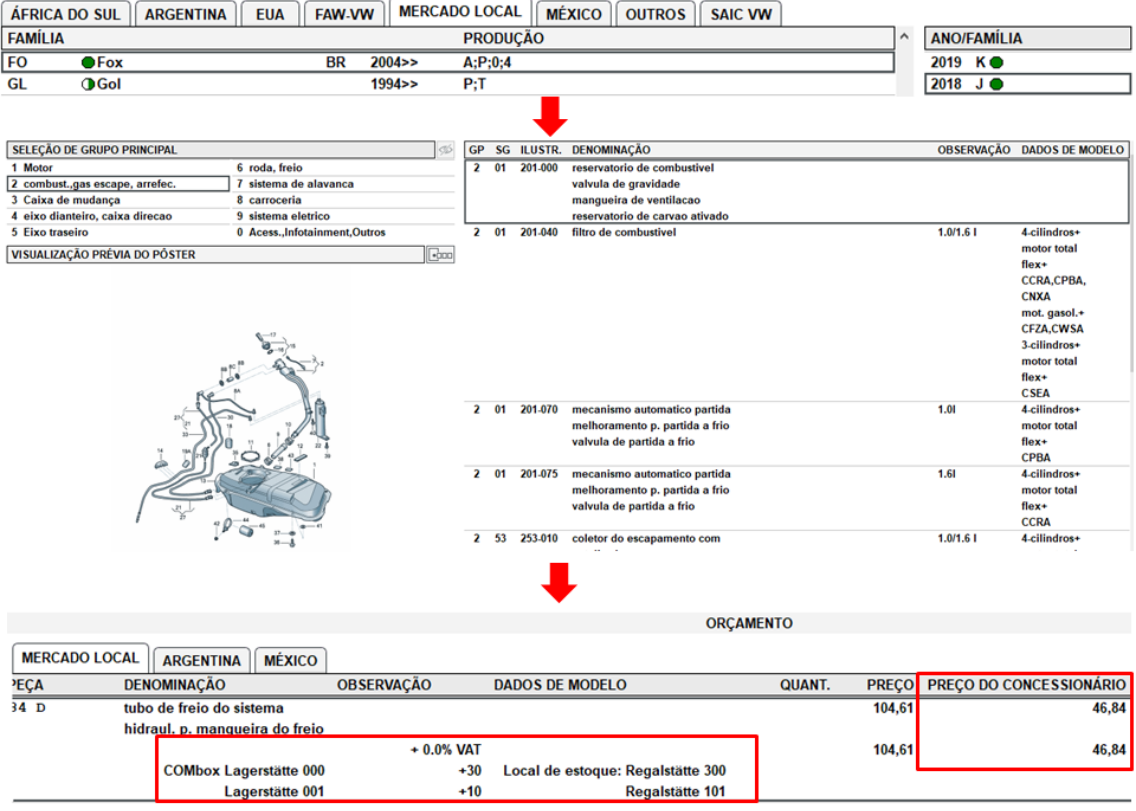

O estoque positivo é exibido com um sinal de mais na frente da quantidade; e o estoque negativo, com um sinal de menos. Se o estoque não pode ser exibido, aparece a mensagem "**Não é conhecido**".

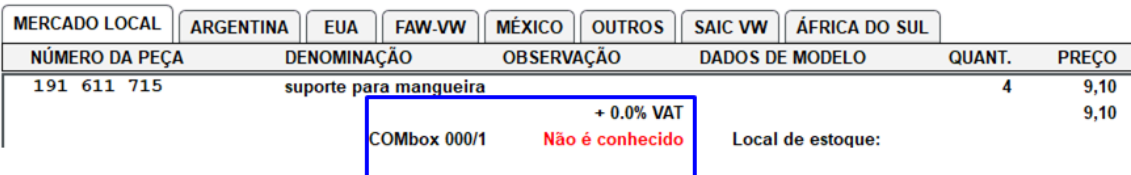

Compare o estoque exibido no ETKA com o exibido em seu DMS. O local de estoque e o preço do concessionário também poderão ser exibidos, a depender da configuração realizada. Faça o mesmo comparativo.

Em caso de dúvidas, entre em contato através do e-mail [etka@oic.com.br](mailto:etka@oic.com.br) ou pelo telefone 11 4331-4770.

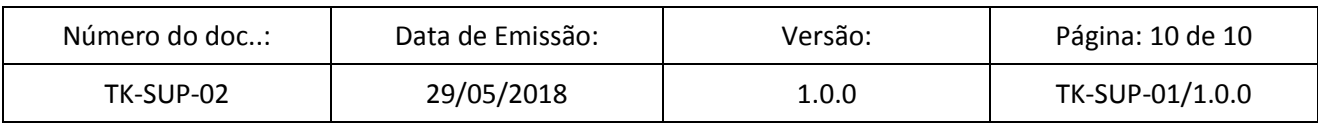